# **Moodle for Faculty: 2020-21**

[Curriculum site](https://roanokechowan.mrooms.net/) (opens in a new window): https://roanokechowan.mrooms.net/ [Continuing Education site](https://roanokechowance.mrooms.net/) (opens in a new window): https://roanokechowance.mrooms.net/

R-CCC uses Moodle as the learning management system and the theme used is called Snap. This theme is designed to increase learner engagement and make Moodle easier to use. Snap is modern, has an intuitive layout, and is responsive on any device.

## **Accessing Courses**

On the [college homepage](https://roanokechowan.edu/) (opens in a new window),

https://www.roanokechowan.edu, click on **Moodle** in the **Quick Links** section and then click on the site you want to enter (Curriculum or Con Ed). You will log into Moodle using the Log in button in the upper right-hand corner.

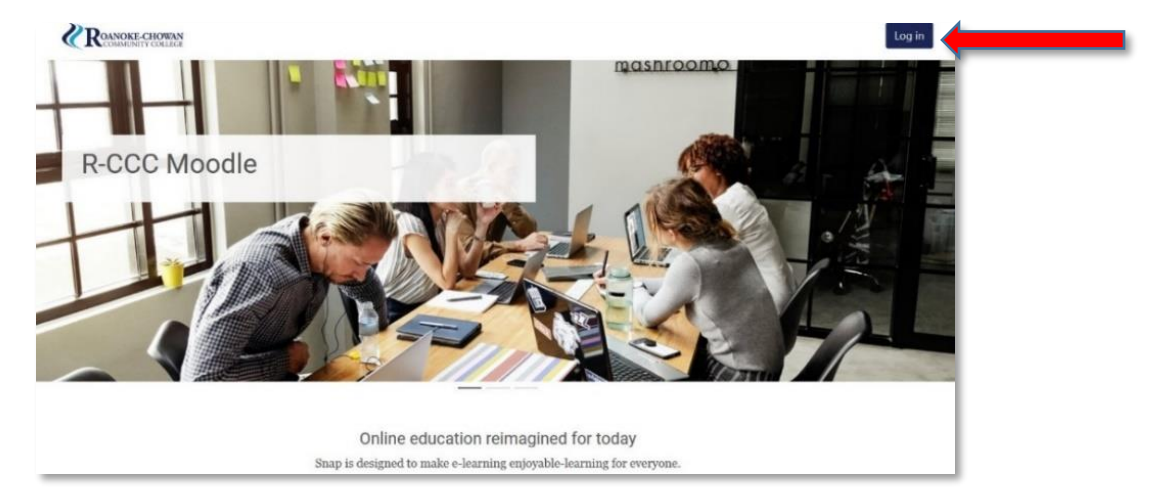

Once logged in, click the My Courses link (upper right side) to get to your personal menu (below). The personal menu will display the courses in which you are enrolled. Click on the star (upper right of each course card) to denote favorites, giving you quick access. The personal menu is also used to log out and switch your teacher role to another role such as student.

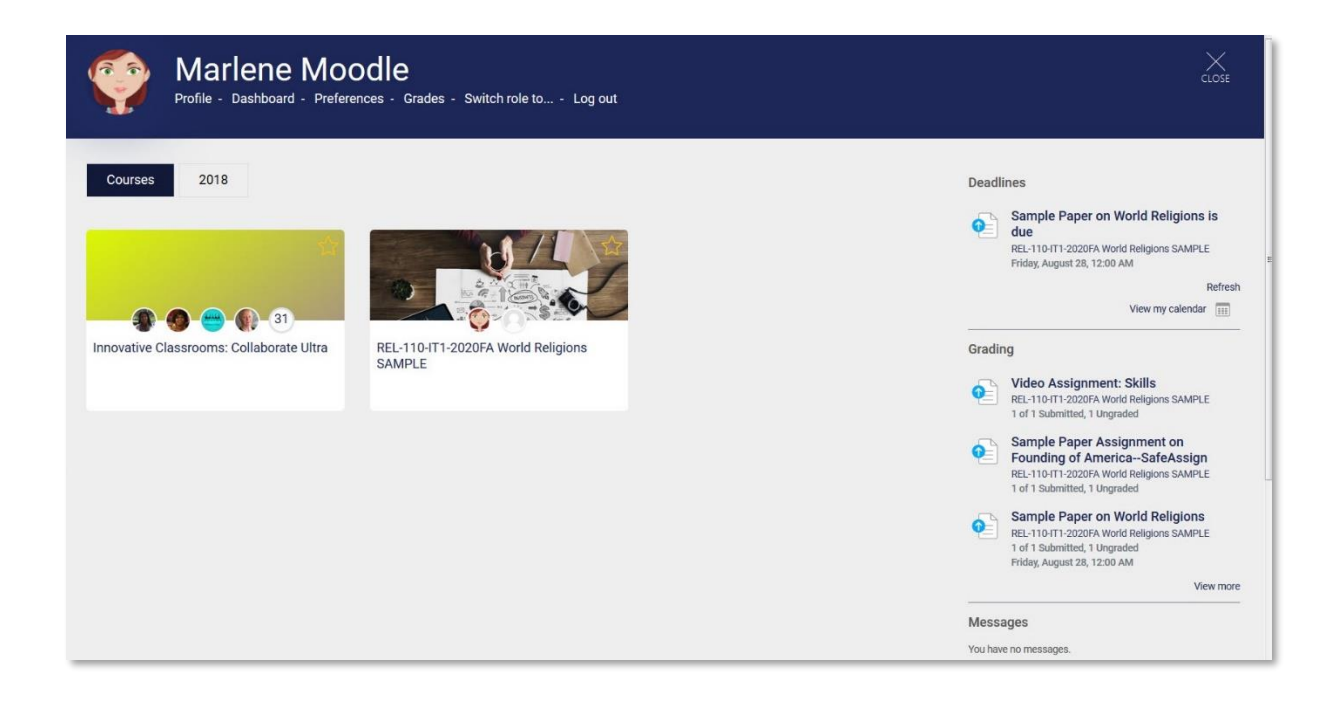

Once you have entered a course, if you want to add a course image, select Change cover image button on the right and upload a course image.

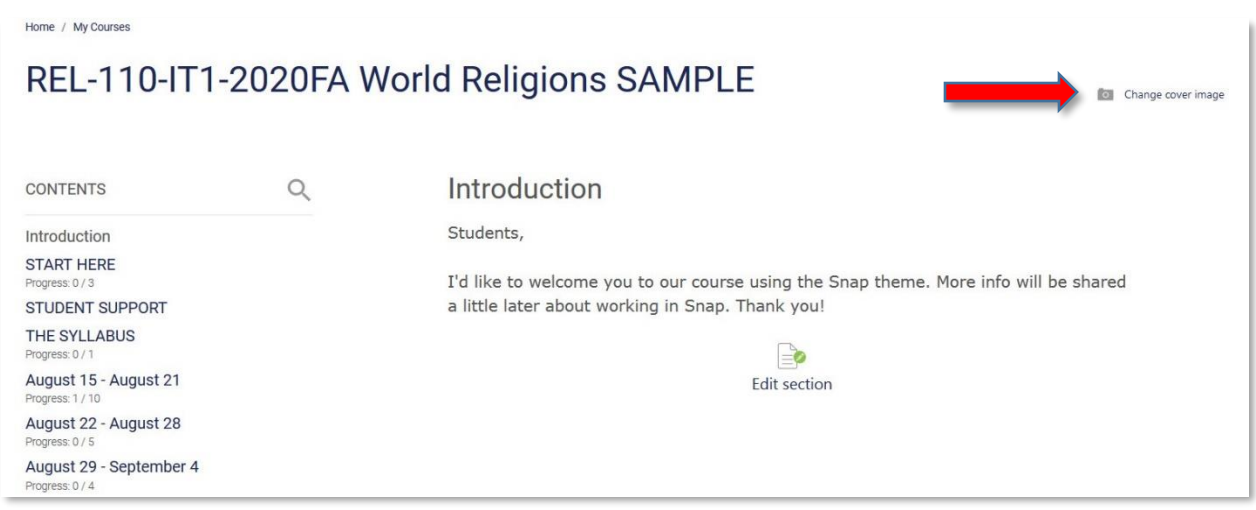

After you select a cover image and save, the course will display like this.

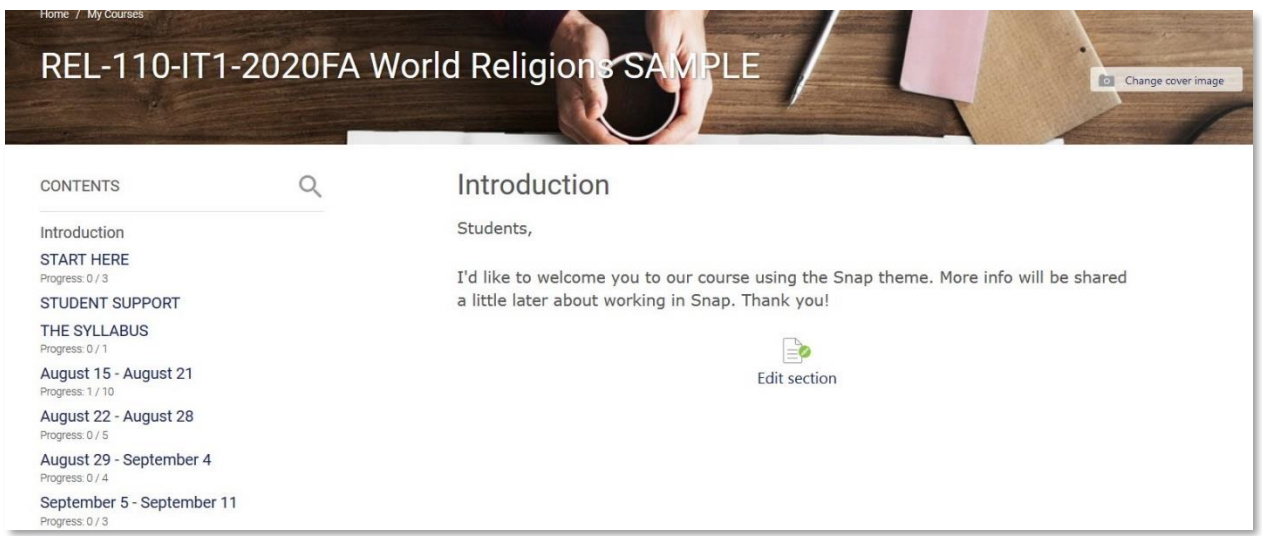

Snap promotes a focus on learning content and presents information in a single column. Each section is a separate web page, which allows students to focus on each topic. The Table of Contents for the course will appear on the left-hand side to provide more space for content. Instructors can add sections to the course by clicking on the Create a new section link.

## **Tools**

The Course Dashboard contains links to your course settings, Open Grader, Gradebook, Participants, Open Reports, Personalized Learning Designer, Competencies, and Badges.

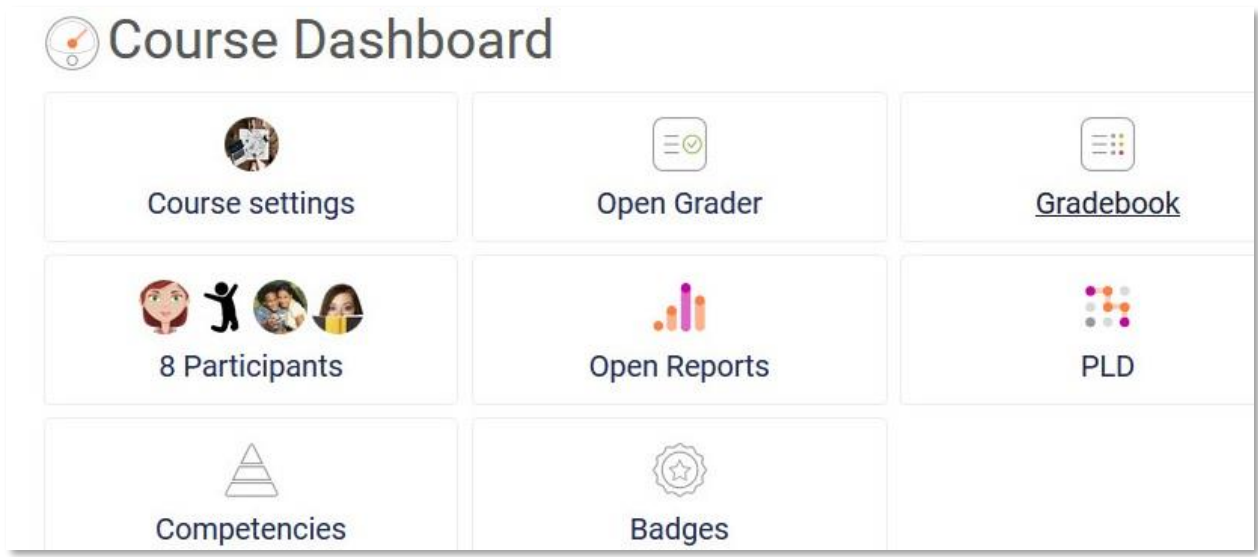

#### Blocks are now located in the Course Dashboard.

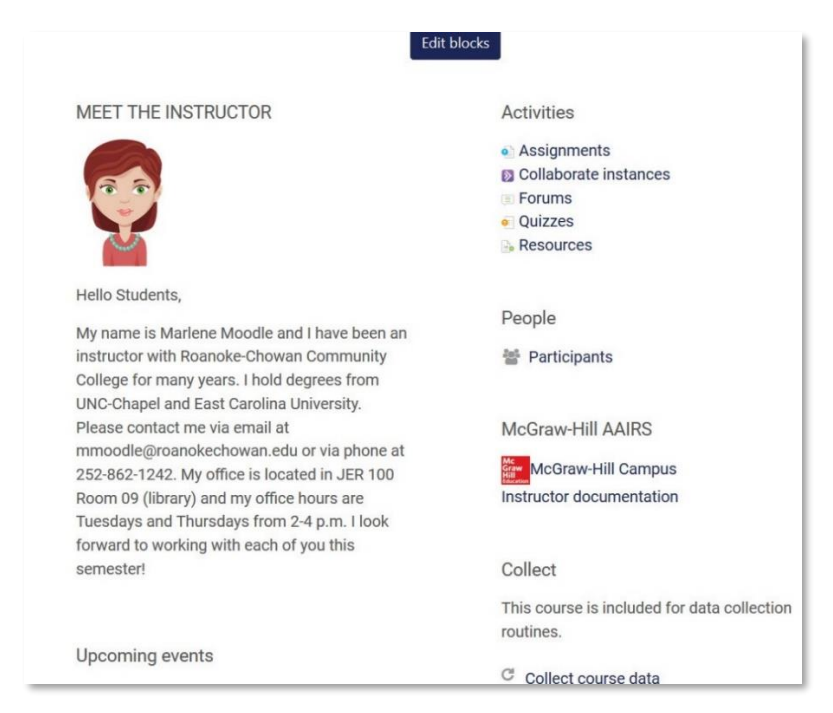

Near the bottom of the course, a recent activity stream will display in the course footer. This will show you and students what has happened in the course recently.

The Administration block is hidden to reduce page clutter. Click on the "gear" icon to the right of My Courses (top right). This will open the administration panel where you will find the course administration tools. Click the gear to access the tools and then click again to close.

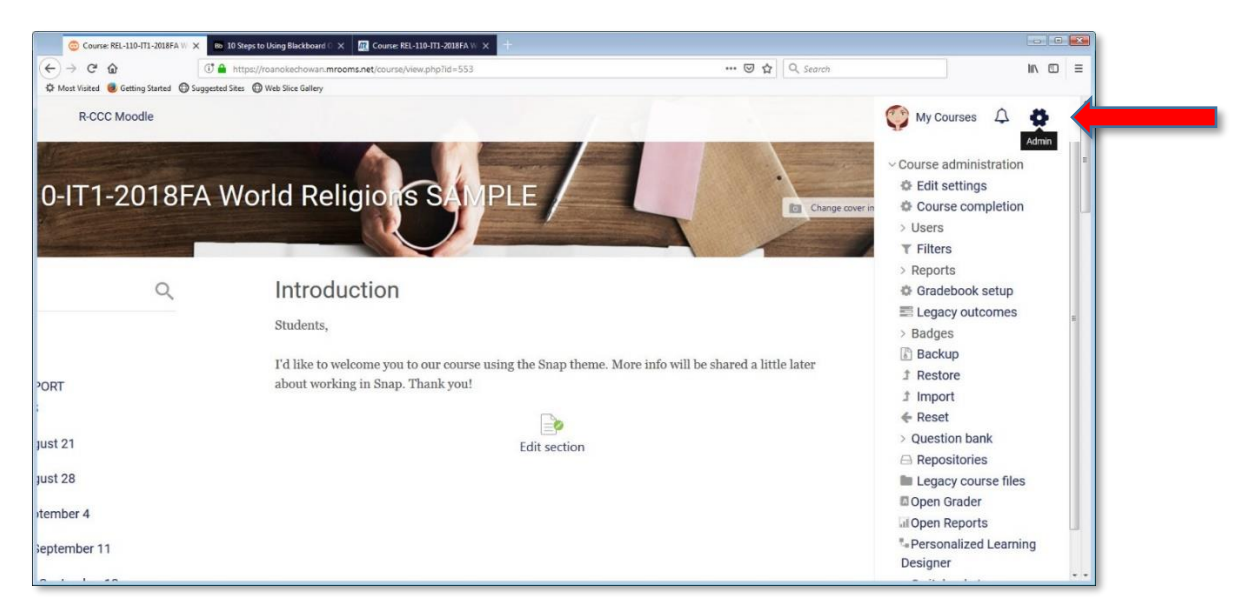

Snap uses icons and cards to display resources and activities that are used in your course. This helps students quickly scan to see contents. If you enable completion activity, a green check mark will show students what they have completed.

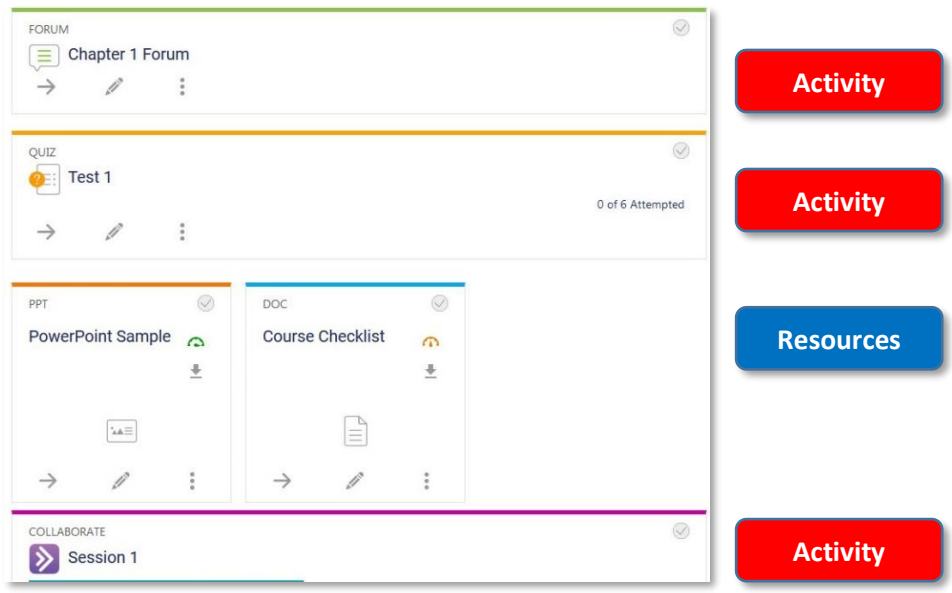

On the personal menu, current courses are separated from past courses to help users focus on content that is important. Past courses are grouped by year according to end date. Instructors can click on "Hidden courses" to find courses that are currently closed and that do not have an end date.

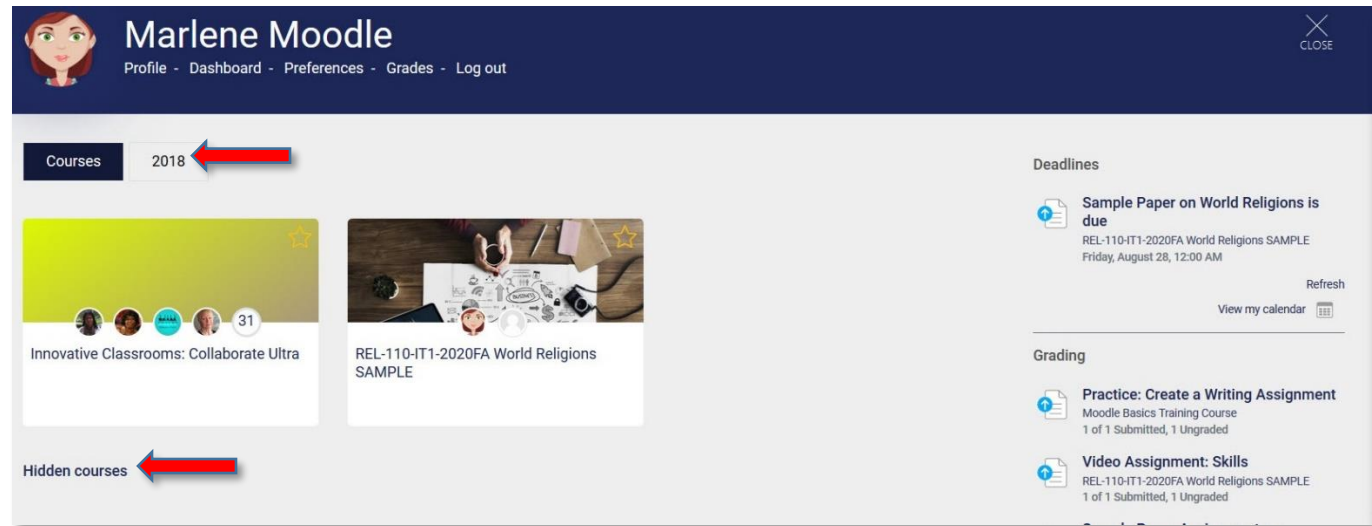

# **Adding Resources & Activities**

Easily add resources and activities to your course by clicking Create learning activity.

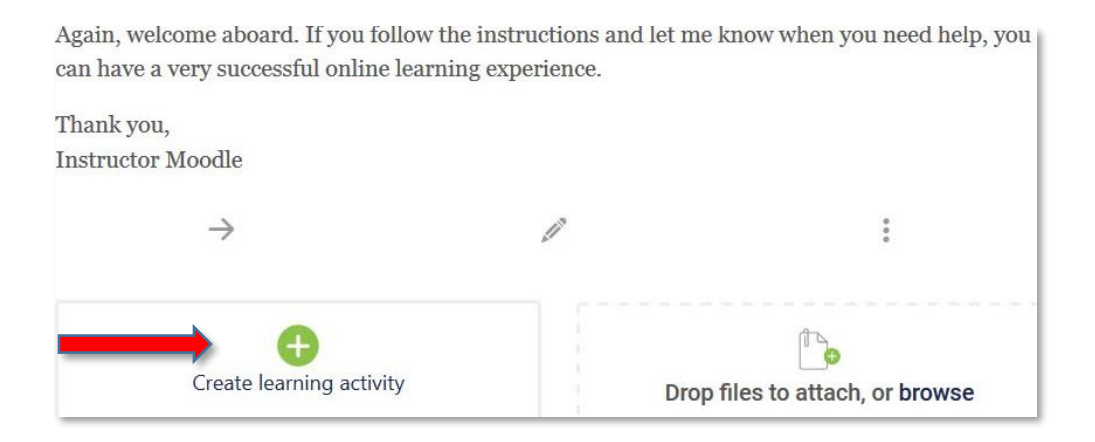

To upload files, you can drag-and-drop or click browse to find your file and upload.

Once the Create learning activity link is clicked, the instructor can select which activity or resource to add.

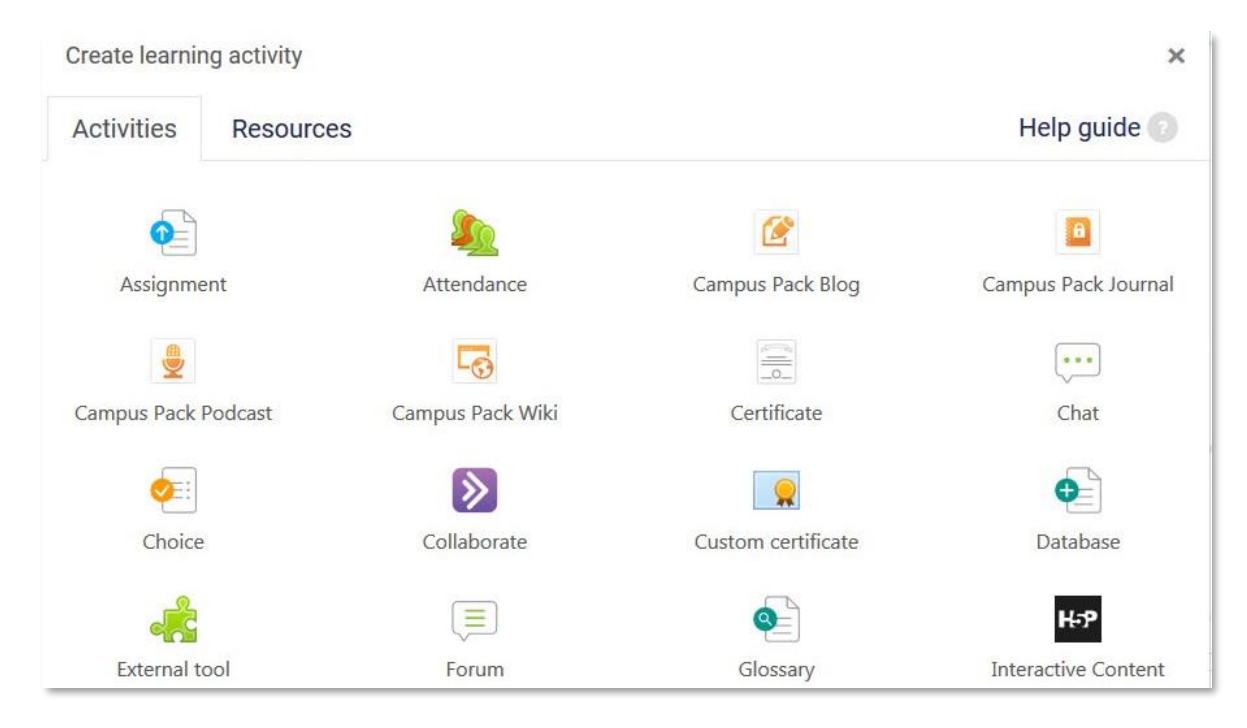

Editing is always on when using Snap. Click the right-pointing arrow (below) to move an item. Click the pencil icon to edit. Click the three vertical dots to access more options including deleting, hiding, or duplicating an item. Other choices include assigning roles for an item and opening the Personalized Learning Designer.

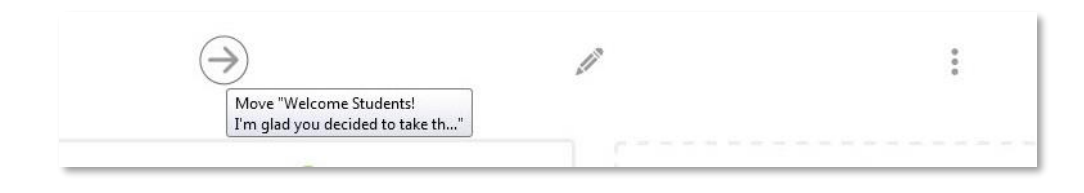

## **Grading & Messaging**

Use Open Grader to view and grade submissions and forum posts by going to Course Dashboard and clicking on Open Grader and Show Activities Requiring Grading.

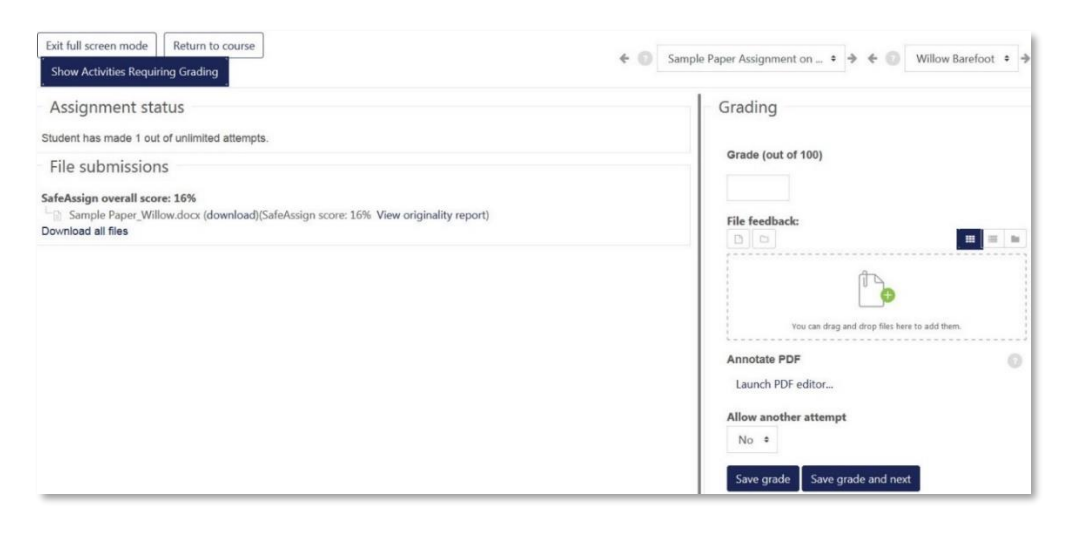

The gradebook can be viewed by clicking **Course Dashboard** and **Gradebook**.

You can also message students through the Course Dashboard. Click on **Participants**. Select the students to receive your message. Then go to the Choose menu and select Send a message. Type the message and send.

For more information, visit the [Open LMS Instructor help page](https://help.openlms.net/instructor-help/) (opens in a new window): https://help.openlms.net/instructor-help/.